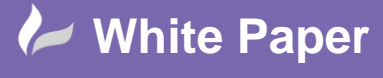

**Reference:** April 2019 Guide by: Miles Nicholson Page **1** of **3**

# **Creating an Electromechanical Link**

# **AutoCAD® Electrical / Inventor**

Linking an AutoCAD® Electrical project to an Inventor project requires creating a link file and defining the two projects to link. The following only describes creating the link file in AutoCAD® Electrical initially, but the process is the same the other way around. The process involves two steps:

- 1. In either AutoCAD® Electrical or Inventor, create the link file and point to the project for that product
- 2. In the other product, complete the link by browsing to the previously created link file and pointing to a project in that product

## **Creating an Electromechanical Link in AutoCAD® Electrical**

The electromechanical link is an option to connect the electrical schematics with its associative Autodesk Inventor 3D model. With the AutoCAD® Electrical project activated:

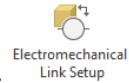

Select *Electromechanical* ribbon tab >

The Electromechanical Link Setup dialogue will be displayed:

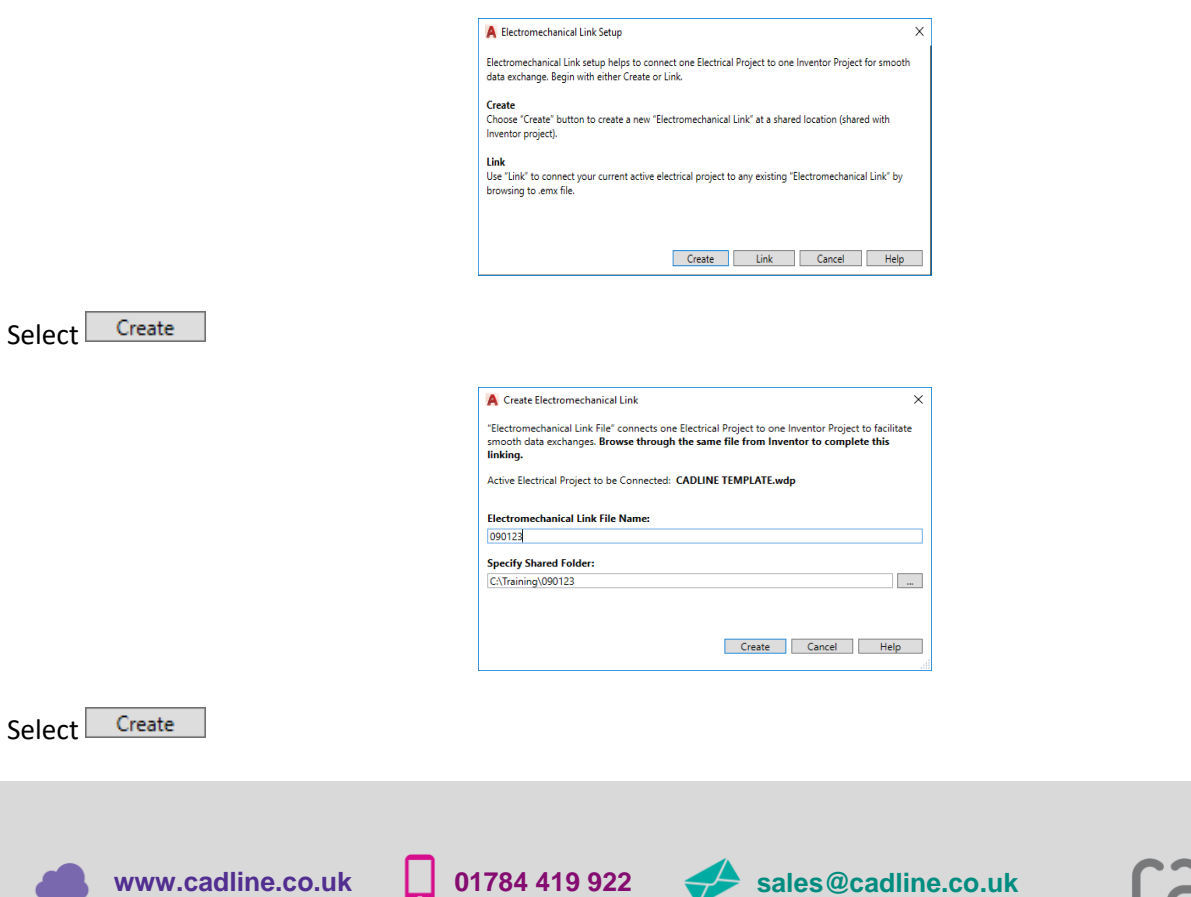

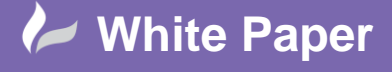

cadlíne

**Reference:** April 2019 Guide by: Miles Nicholson Page **2** of **3**

The following dialogue will be displayed:

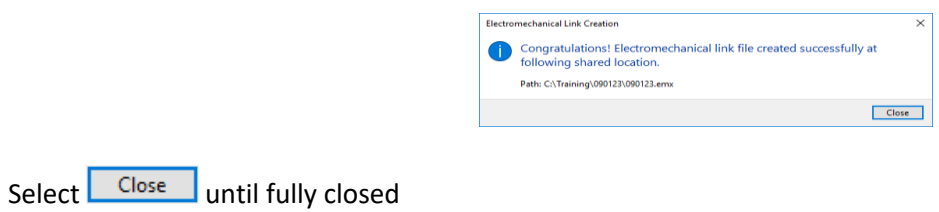

### **Linking Inventor with An Existing EMX File Created in AutoCAD® Electrical**

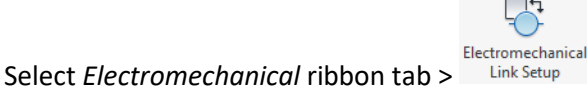

The Electromechanical Link Setup dialogue will be displayed:

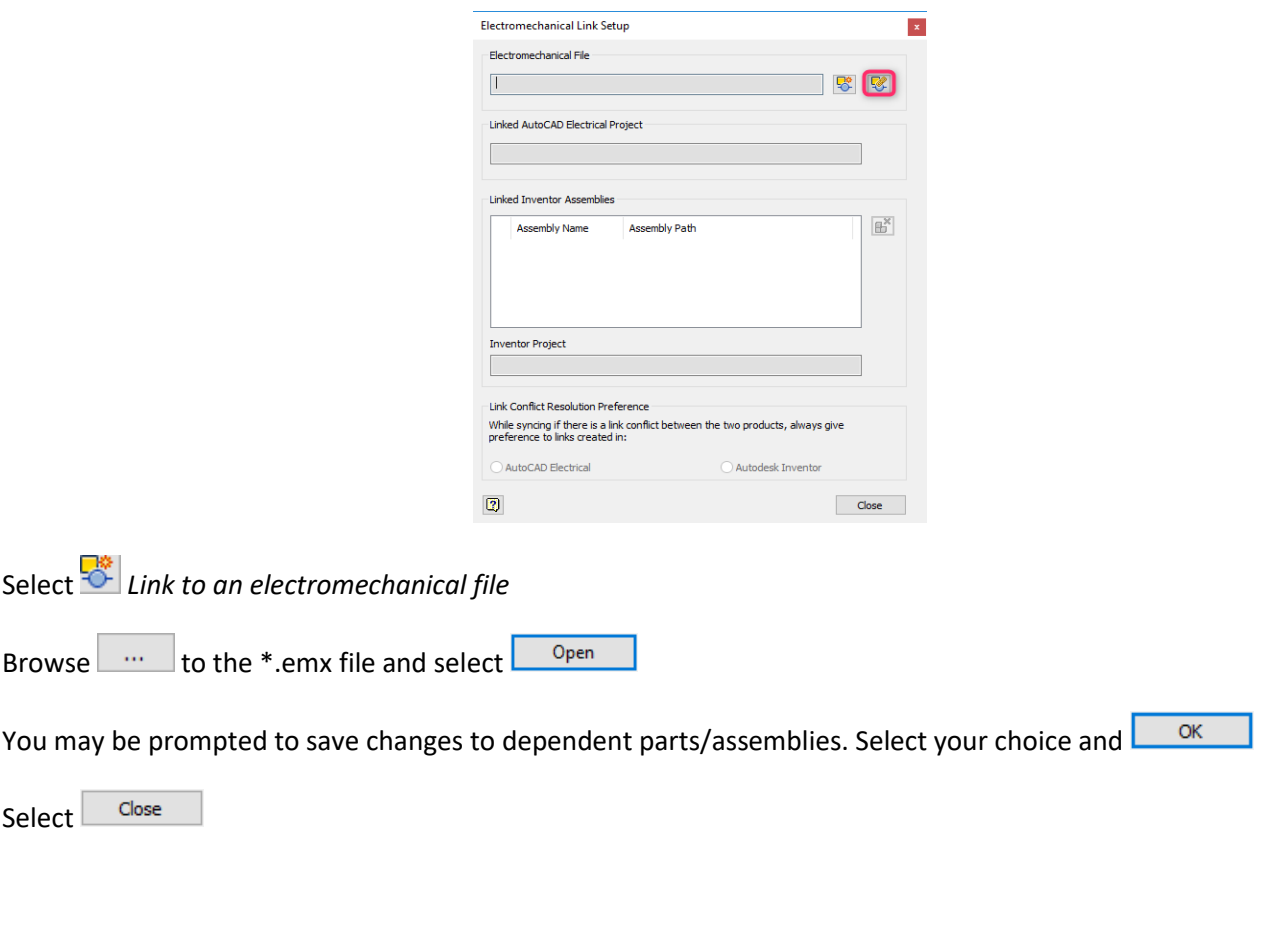

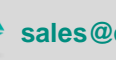

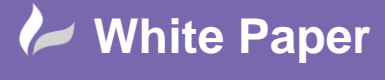

cadlíne

**Reference:** April 2019 Guide by: Miles Nicholson Page **3** of **3**

### **Link Conflict Resolution Preference**

Select the required option to set the priority of AutoCAD® Electrical or Autodesk Inventor in case of conflict during synchronisation. Basically, if there is any conflict between files of AutoCAD® Electrical and Autodesk® Inventor then priority will be given to the software for which the radio button is selected in the *Link Conflict Resolution Preference* area.

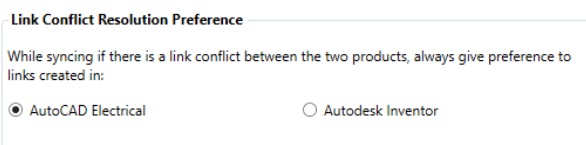

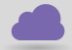

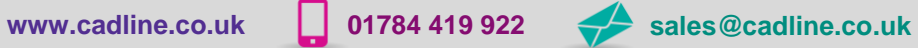

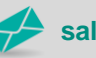